# **САМОУЧИТЕЛЬ**

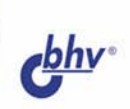

# **1С. ЮРГОВЛЯ** исклад 77

Наталья Рязанцева **Дмитрий Рязанцев** 

- Торговый и складской учет
- Полный **документооборот** предприятия
- Формирование Проводок
- Весь спектр отчетов

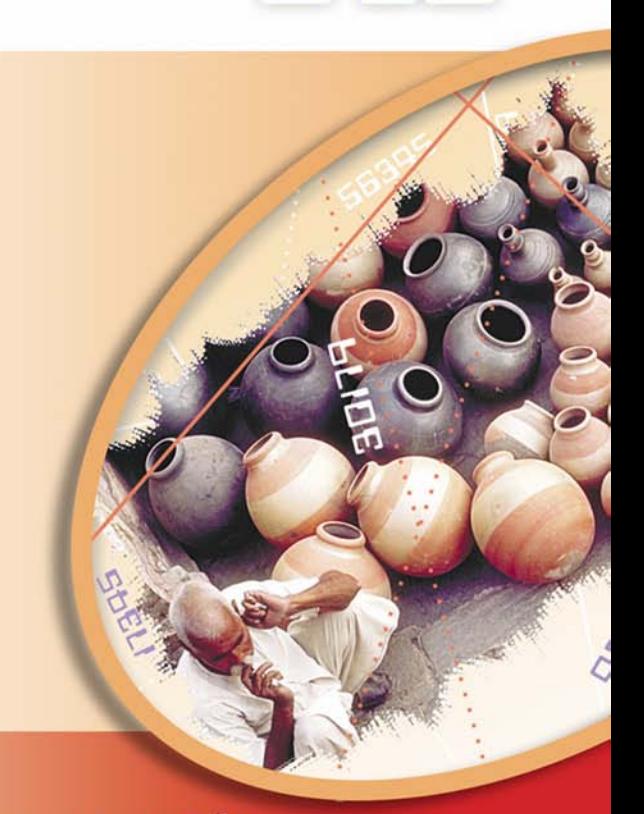

Практические приемы работы: от первичных данных до оперативных отчетов

**Наталья Рязанцева Дмитрий Рязанцев**

# САМОУЧИТЕЛЬ 1С:Торговля и склад 77

Санкт-Петербург «БХВ-Петербург» 2006

УДК 681.3.06 ББК 32.973.26-018.2 Р99

#### **Рязанцева Н. А., Рязанцев Д. Н.**

Р99 Самоучитель 1С:Торговля и склад 7.7. — СПб.: БХВ-Петербург, 2006. — 320 с $\cdot$ ип.

ISBN 978-5-94157-784-2

Книга посвящена изучению ведения торгового и складского учета в программе "1С:Предприятие. Торговля и склад" версии 7.7. Описаны методы работы со справочниками, документами и отчетами. Основное внимание уделено документообороту, что позволяет читателю, даже поверхностно знакомому с ведением торгового и складского учета, разобраться в хитросплетениях учета торгового предприятия. Для удобства изучения и наглядности описание документооборота построено в виде схем движения документов, а формирование бухгалтерских проводок рассмотрено по всем операциям.

*Для пользователей программы 1С*

УДК 681.3.06 ББК 32.973.26-018.2

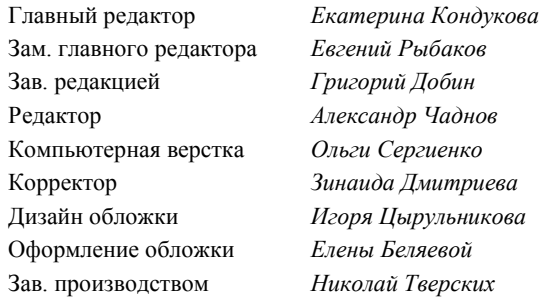

**Группа подготовки издания:**

Лицензия ИД № 02429 от 24.07.00. Подписано в печать 13.02.06. Формат 70 100<sup>1</sup> /16. Печать офсетная. Усл. печ. л. 25,8. Тираж 4000 экз. Заказ № "БХВ-Петербург", 194354, Санкт-Петербург, ул. Есенина, 5Б.

Санитарно-эпидемиологическое заключение на продукцию № 77.99.02.953.Д.006421.11.04 от 11.11.2004 г. выдано Федеральной службой по надзору в сфере защиты прав потребителей и благополучия человека.

> Отпечатано с готовых диапозитивов в ГУП "Типография "Наука" 199034, Санкт-Петербург, 9 линия, 12

### Оглавление

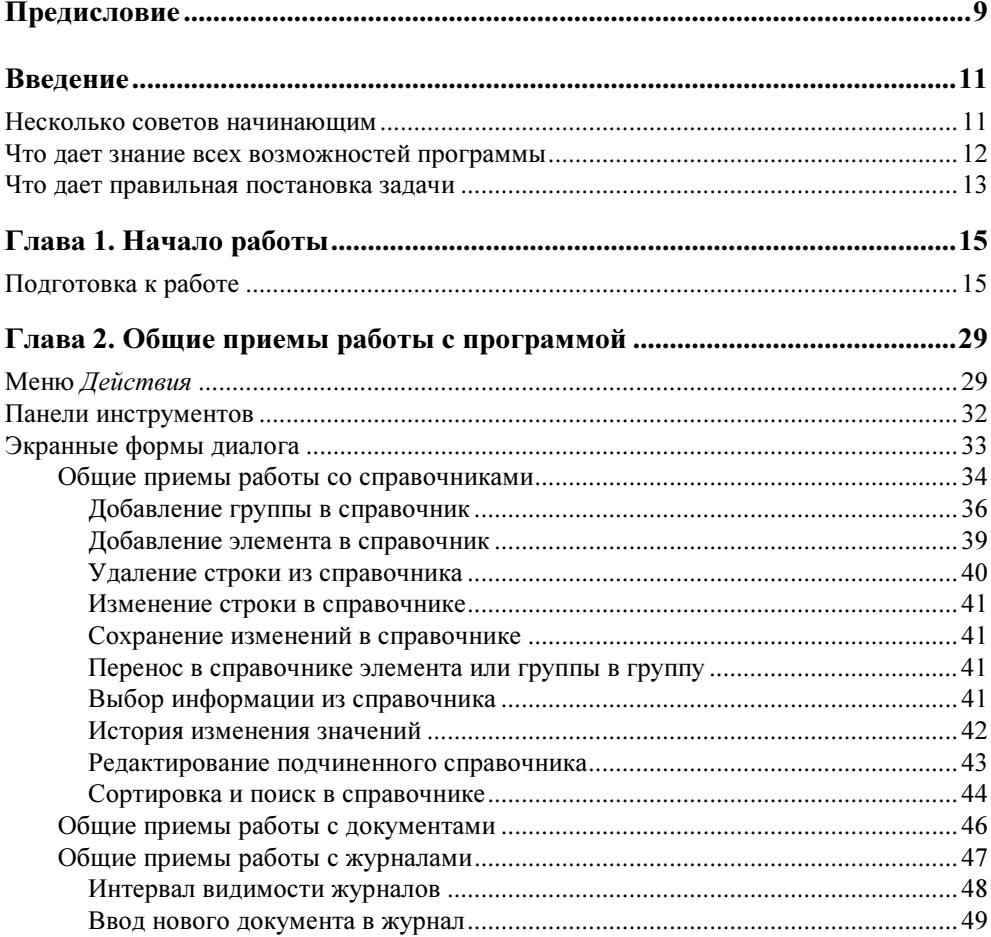

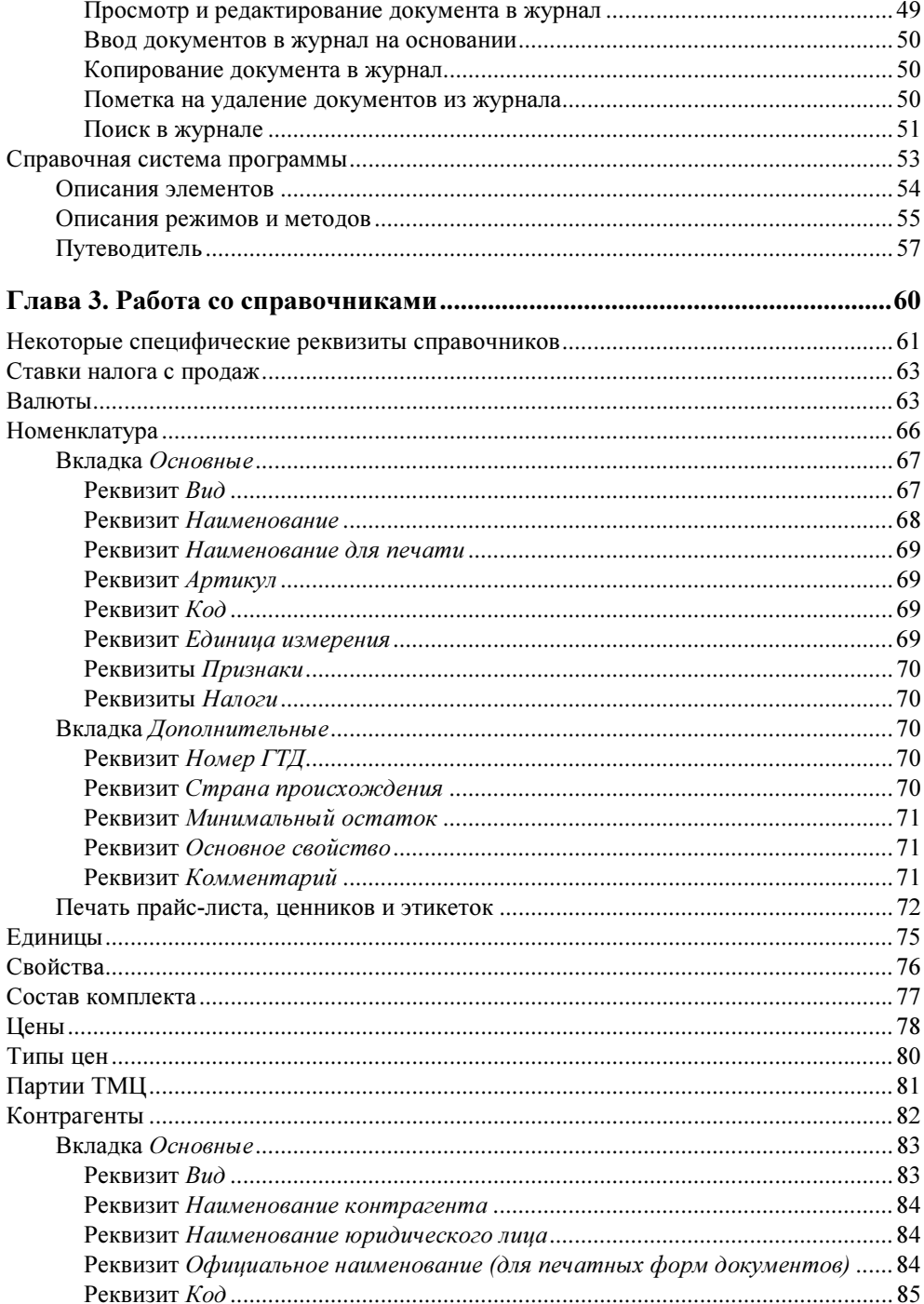

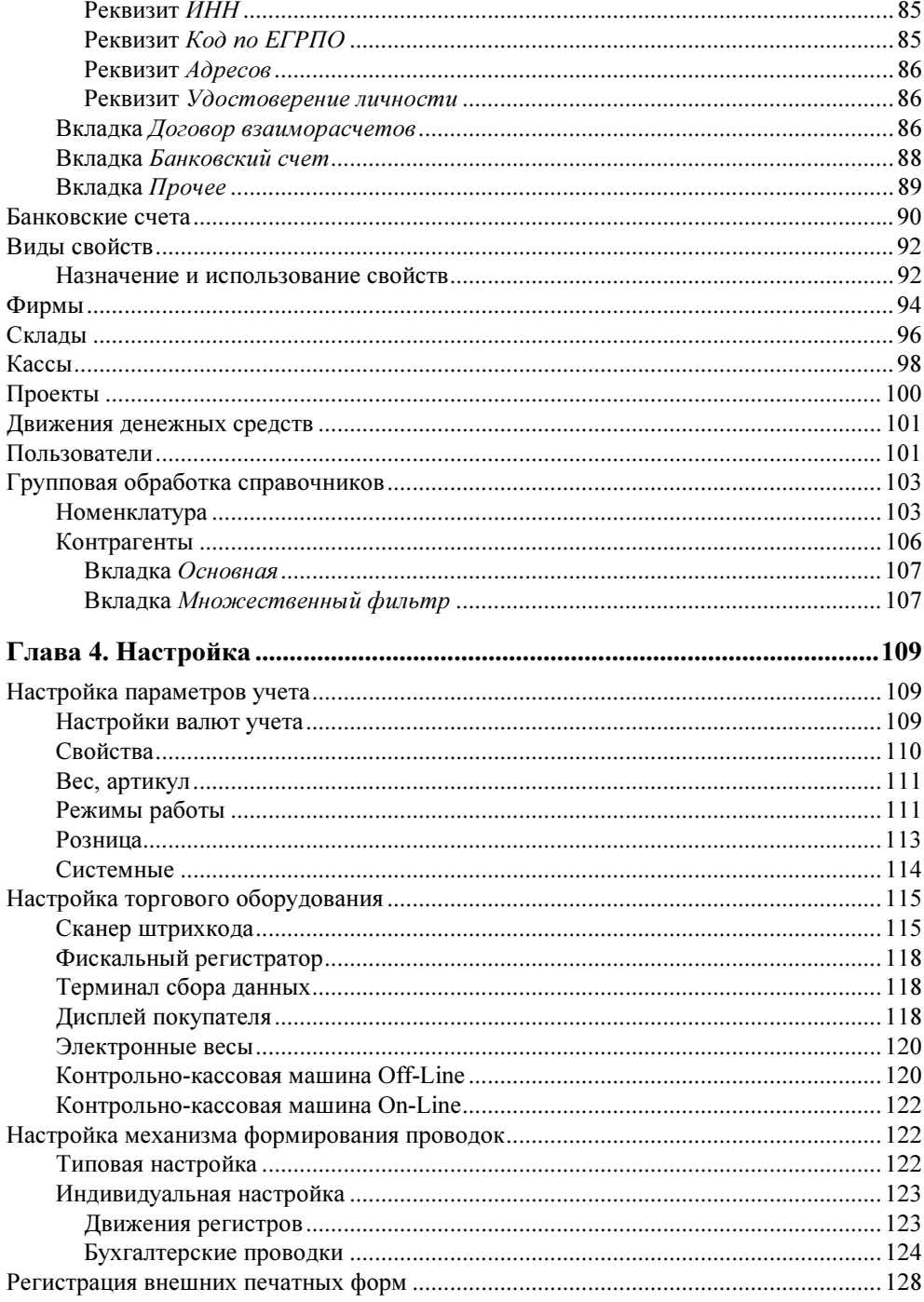

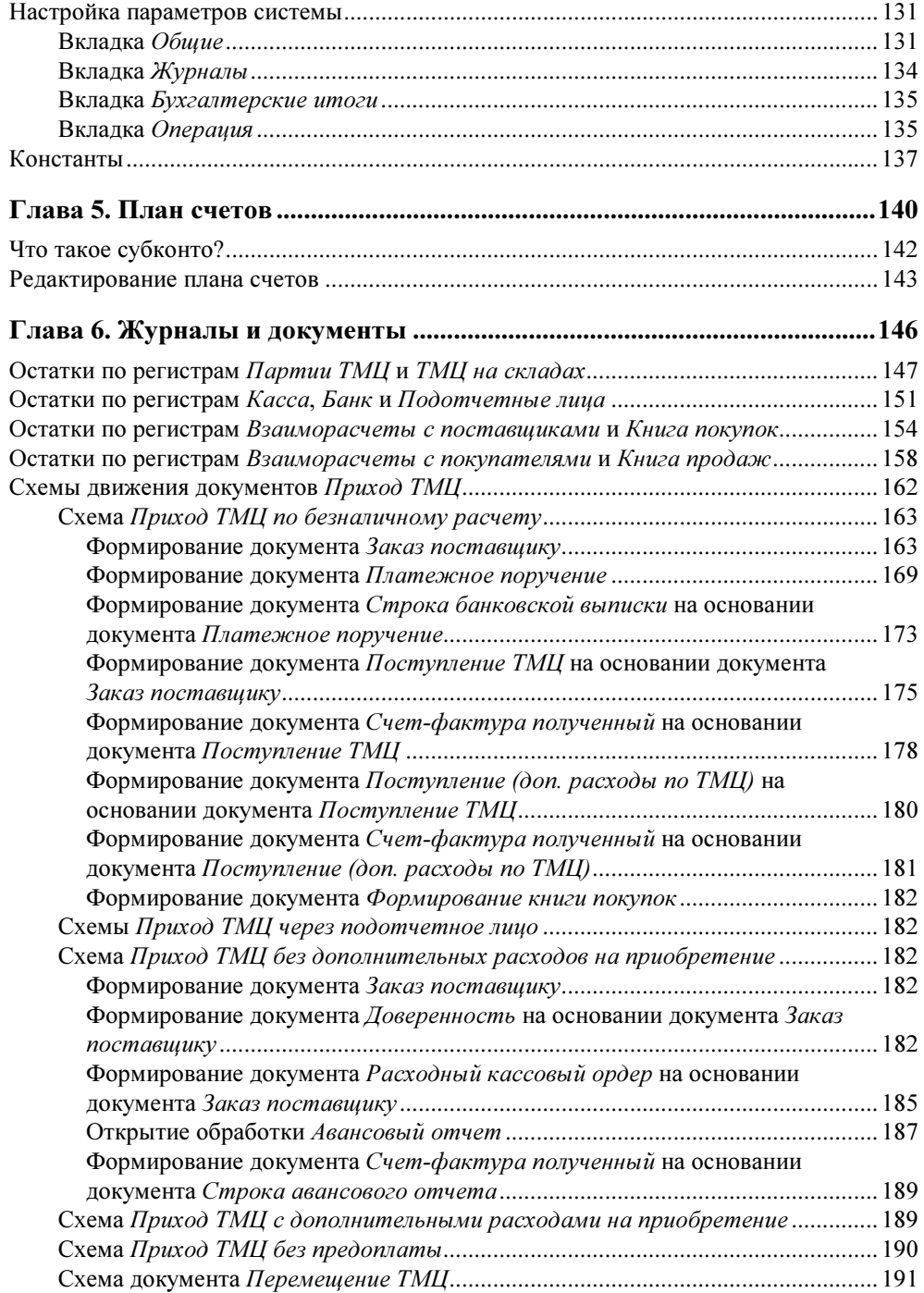

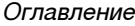

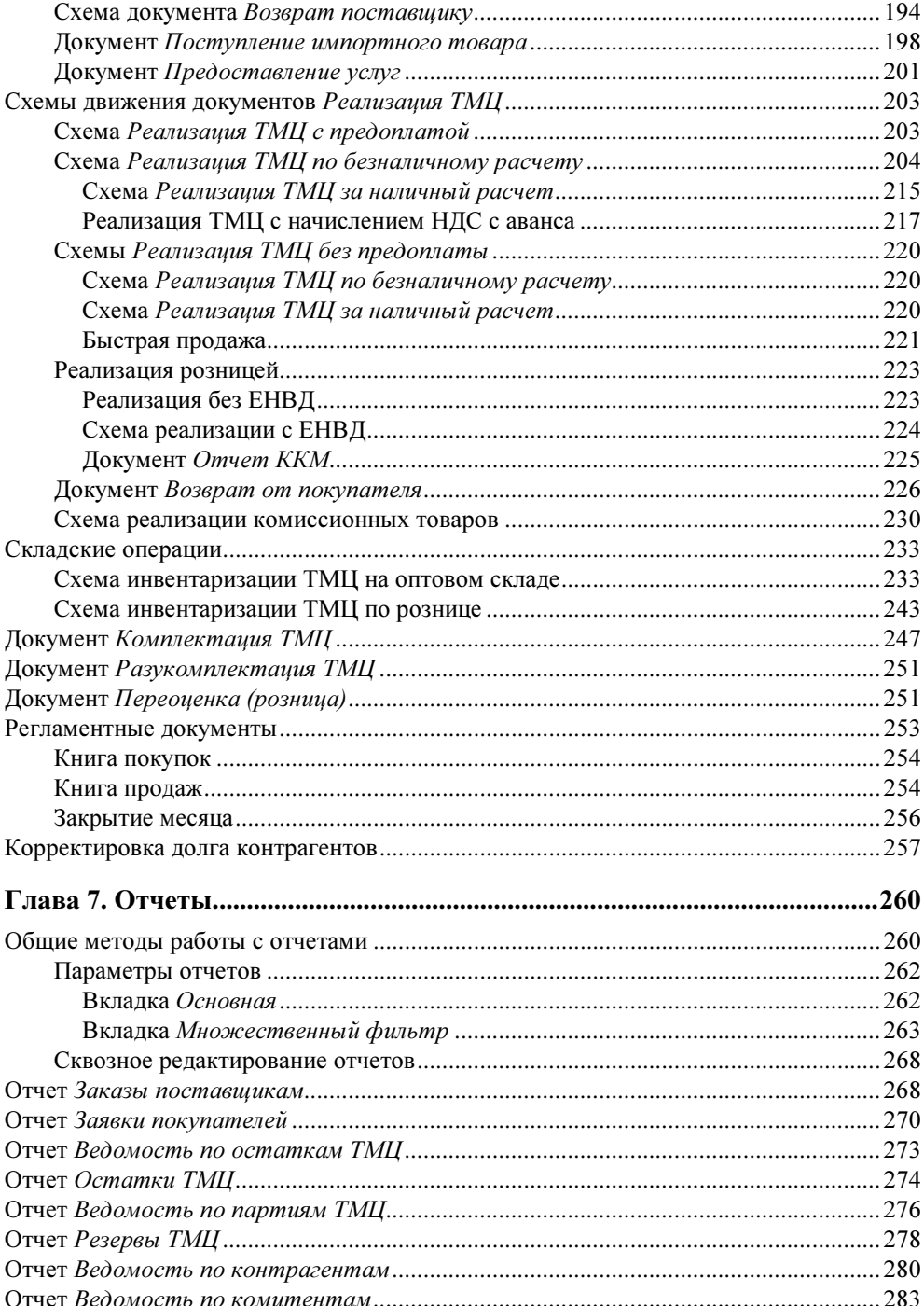

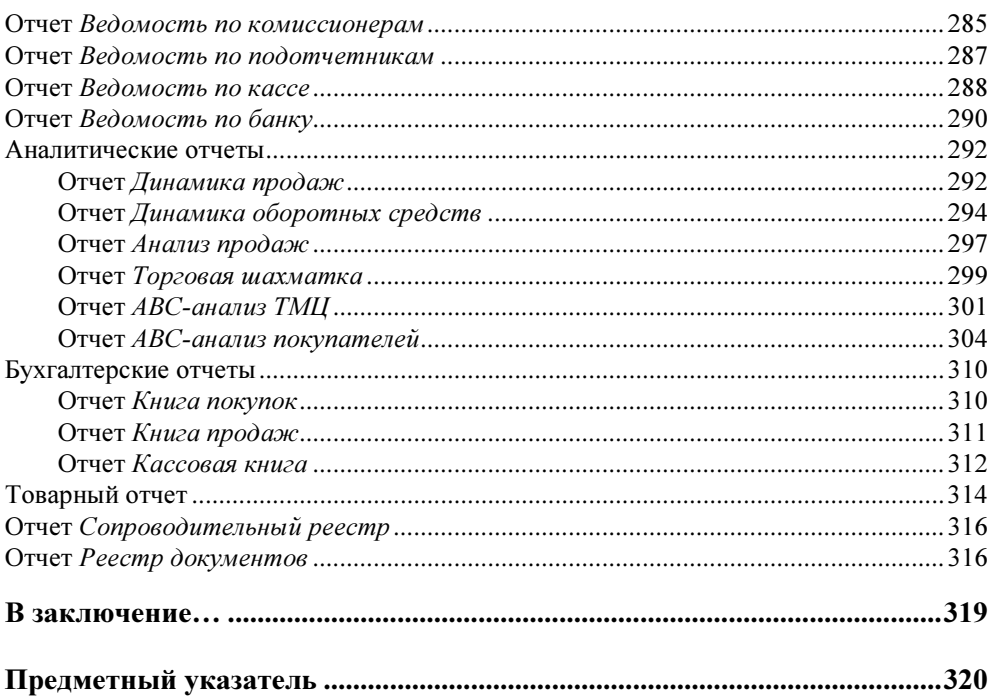

#### Предисловие

Современный торговый и складской учет — система сложная. И для эффективного функционирования этой системы необходима максимальная автоматизация процесса. Программа "1С:Предприятие. Торговля и склад" — это средство, позволяющее произвести максимальную автоматизацию как складского учета, так и торгового процесса. Программа реализует полный документооборот как оптового, так и розничного предприятия, что, как вы понимаете, представляет собой весьма обширный объем документов. Эта книга предназначена для того, чтобы научить вас работать с программой "1С:Предприятие. Торговля и склад" и помочь освоить электронное ведение учета.

### Введение

Открыв книгу, читатель сразу же ищет, что же нужного ему в ней написано? Если вы уже в совершенстве владеете программой "1С:Предприятие. Торговля и склад" — эта книга не для вас. Данная книга в первую очередь самоучитель, предназначенный для того, чтобы обучить читателя работе с программой. Сквозной пример предприятия оптово-розничной торговли, используемый в ходе всей книги, научит читателя основам торгового и складского учета.

#### Несколько советов начинающим

Позволим себе дать несколько практических советов на предмет начальной подготовки и методов запоминания приемов работы.

- Освоить элементарные приемы работы с окнами Windows.
- Освоить элементарные приемы редактирования текста.
- В каждом окне досконально изучить кнопки на панели инструментов, т. к. они повторяются в большинстве из них.
- Не пропускать в книге абзацы с пометками ВНИМАНИЕ и ВАЖНО.
- Изучить документооборот по торговле на вашем предприятии.
- Все примеры повторить на компьютере.
- Стараться не игнорировать справочную систему программы.
- Обязательно получить все необходимые документы на собственном простом примере и сделать анализ ошибок.
- При заполнении форм документов и справочников заполнять все поля, программа "1С:Предприятие" не терпит небрежности.
- Постараться просмотреть весь предложенный набор документов, возможно, вы захотите после этого поменять стратегию учета на своем предприятии.
- При выборе конкретной конфигурации для своего предприятия учтите те советы, которые приводятся в книге.

Стоит добавить, что книга предназначена не только для бухгалтеров. Впрочем, и программа тоже. Любой работник торгового предприятия найдет здесь нужную ему информацию и научится с ней работать. Если вы бухгалтер, вам будет интересно посмотреть формирование проводок программой. Работнику склада это ни к чему. Если же вы новичок в торговле и только изучаете материал, советую ничего не пропускать. Хочется надеяться, что это поможет не только изучить программу, но и понять, как работает документооборот в торговле и складском учете.

#### Что дает знание всех возможностей программы

Какие же аспекты учета позволяет автоматизировать программа? Конфигурация позволяет вести в одной информационной базе учет от имени нескольких организаций. Как правило, в этом случае все организации имеют одного собственника (владельца) или группу собственников. Такую "совокупность" организаций в дальнейшем будем именовать компанией, а входящие в нее организации — фирмами. Конфигурация позволяет вести одновременно два вида учета торговой деятельности: управленческий и финансовый. Основная цель управленческого учета — формирование информации о деятельности компании для внутреннего пользования, т. е. для собственников, руководителей и сотрудников компании. Финансовый учет ведется для правильного отражения деятельности всех фирм, составляющих компанию, в бухгалтерском учете. Он поддерживает все операции, связанные с закупкой, хранением и продажей товара, а также взаиморасчеты с покупателями и поставщиками:

- $\blacklozenge$ учет наличия и движения товаров на складах;
- $\blacklozenge$ партионный учет товарного запаса;
- автоматическое списание себестоимости товаров по одному из методов: по среднему, LIFO, FIFO;
- $\blacklozenge$ выписка счетов на оплату и учет резервирования товаров;
- $\blacklozenge$  розничная торговля с использованием ККМ и другого торгового оборудования;
- $\blacklozenge$ учет товаров, взятых на реализацию;
- $\blacklozenge$  учет товаров, отданных на реализацию (в том числе товаров, ранее принятых на реализацию);
- $\blacklozenge$ продажа наборов товаров;
- $\blacklozenge$ операции с товарами по нескольким единицам измерения;
- $\blacklozenge$ учет взаиморасчетов с поставщиками и покупателями;
- $\blacklozenge$ учет полученных и выданных товарных кредитов;
- $\blacklozenge$  многовалютный учет торговых операций, выписка торговых документов в любой валюте;
- $\blacklozenge$  автоматическая поддержка "скользящих" кредитных взаиморасчетов по отгрузкам и оплатам.

Результаты торговой деятельности компании отражаются в финансовом учете раздельно по фирмам, составляющим компанию и по компании в целом. На основании данных финансового учета реализована процедура выгрузки бухгалтерских проводок во внешний текстовый файл для импорта в программу "1С:Бухгалтерия 7.7".

В процессе ведения учета неавтоматизированным, т. е. ручным способом, документооборот часто становится избыточным или, напротив, недостаточным для контроля. Изучив весь набор документов программы, пользователь определяет для себя все необходимые документы для учета, последовательность и периодичность их формирования. Таким образом определяется стратегия учета.

#### Что дает правильная постановка задачи

Круг задач, которые пользователь хочет автоматизировать, диктует настройку и набор используемых документов. В торговле мелким товаром широкого ассортимента разноска расходных розничных накладных связана с большими затратами времени операторов. В этом случае может оказаться целесообразной замена разноски накладных на периодическую инвентаризацию. Этих проблем не возникает при использовании автоматизированных кассовых аппаратов со сканерами. Если предприятие может приобрести автоматизированные кассовые аппараты, естественно. Толковое распределение товара по складам тоже упрощает ведение учета. При больших оборотах товаров может оказаться полезной работа в сетевом варианте программы на нескольких компьютерах. Одной из положительных сторон программы является гибкость в настройке на разные виды и объемы торговли. Начинать можно на одном компьютере и с одним складом, а закончить локальной сетью с ведением нескольких филиалов с множеством складов. Нет необходимости говорить о грамотной постановке задачи на индивидуальную дополнительную доработку отчетов или документов программистам.

#### **TOARA1**

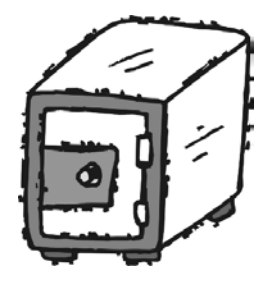

## Начало работы

#### Подготовка к работе

Во время первого запуска программа подготавливает данные для работы. Первое, что предложит программа - это выполнить первоначальное заполнение информационной базы (рис. 1.1).

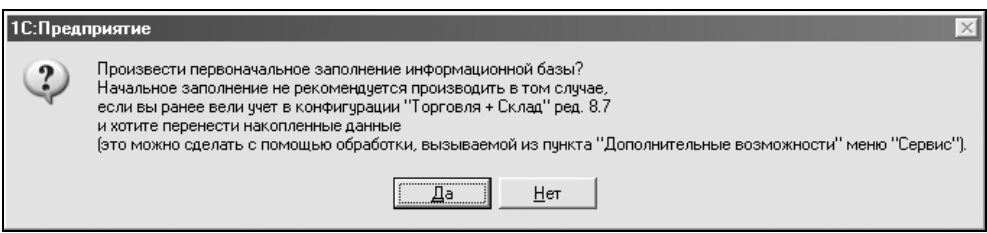

Рис. 1.1. Запрос на заполнение информационной базы

В случае если вы уже вели учет в конфигурации "Торговля + Склад" редакции 8.7 и хотите перенести данные, нажмите кнопку Нет. Иначе, заполните информационную базу, нажав кнопку Да. Материал этой книги подразумевает, что вы не вели никакого учета, следовательно, нажимаем Да.

После заполнения информационной базы программа предложит вам заполнить информацию о вашей компании и установить необходимые режимы работы. Для этого предусмотрен Помощник начала работы (рис. 1.2), который запускается автоматически и выполняется в несколько этапов.

#### Совет

Внимательно читайте, что написано в комментариях синим цветом. Зачастую, это позволяет более тонко понять, о чем идет речь и зачем нужно заполнять тот или иной пункт. Также хочу добавить, что многие методы, применяемые в ходе некоторых заполнений настроек, будут применяться в работе. Не стоит пропускать их.

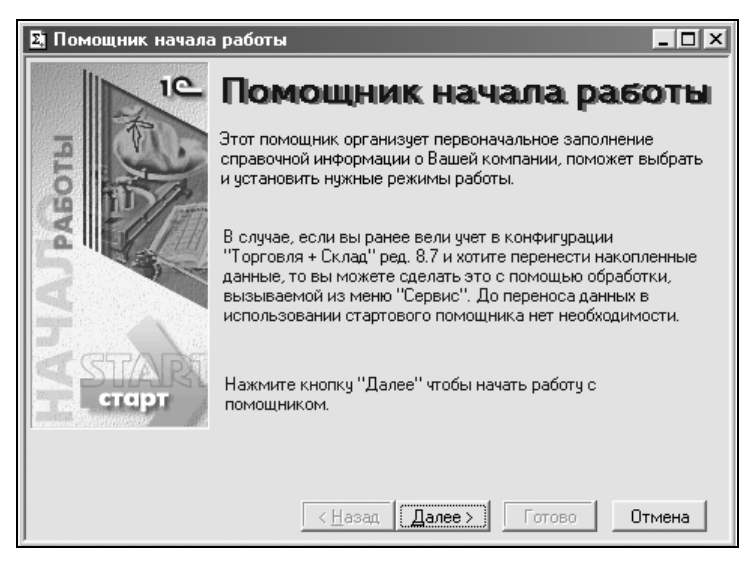

Рис. 1.2. Окно Помошник начала работы

Нажав кнопку Далее, мы переходим в окно выбора базовых валют учета (рис. 1.3).

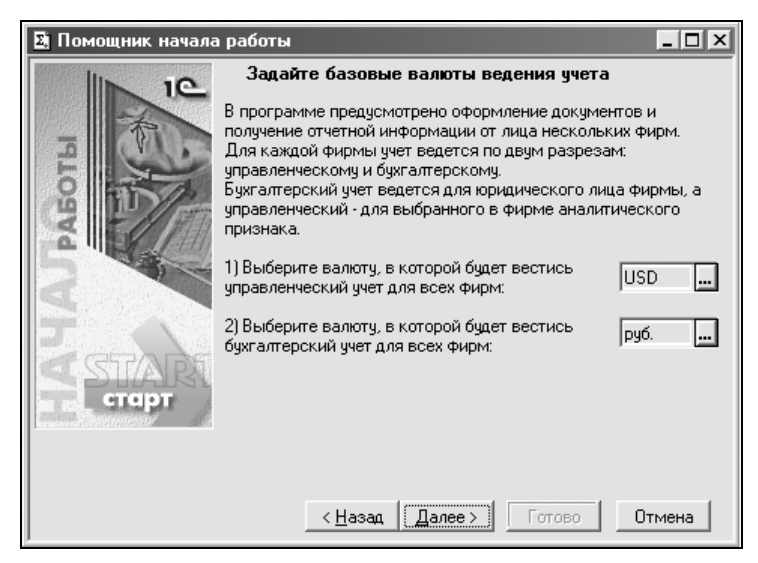

Рис. 1.3. Окно выбора базовых валют учета

В программе предусмотрено ведение двух разрезов учета: управленческий и бухгалтерский учет. В качестве управленческого учета может быть выбрана любая валюта. С бухгалтерским учетом несколько сложнее. Выбор иностранной валюты может привести к различным сложностям. Выберем для управленческого учета доллары (USD), а для бухгалтерского учета рубли (руб.).

В следующем окне программа предлагает нам заполнить Контроль остатков товаров и Розничный тип цен (рис. 1.4).

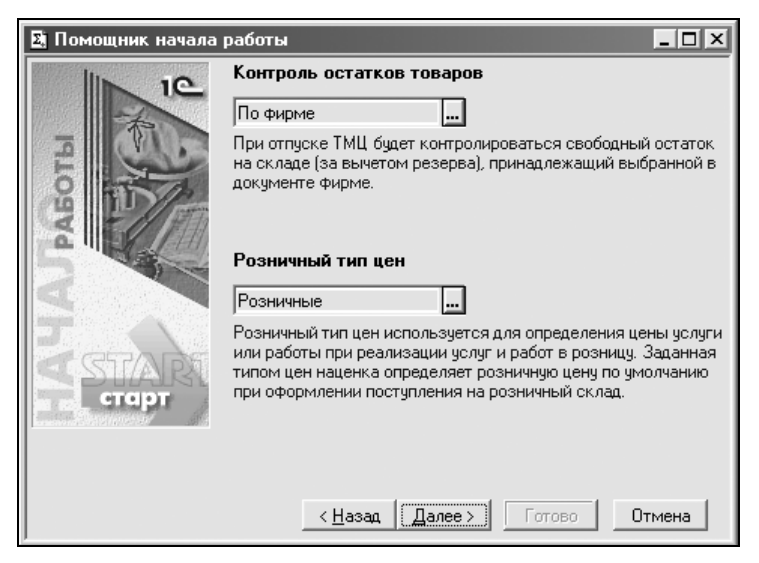

Рис. 1.4. Окно выбора контроля остатков товаров и розничного типа цен

Контроль остатков товаров необходим для того, чтобы при отпуске товара со склада не выписать закончившийся товар. Выберем контроль остатков товаров По фирме.

Розничный тип цен определяет ценовую наценку. Выберем предопределенный тип Розничные. Розничный тип цен можно создавать и вручную. Но об этом позднее.

Перейдя к следующему окну, мы видим дополнительные настройки — Показывать артикул ТМЦ и Разрешить проводить документы будущей датой (рис. 1.5).

Флаг Показывать артикул ТМЦ необходимо установить, если наименование ТМЦ вводится вместе с артикулом. Зачастую при работе с большим списком однотипной номенклатуры ведение артикулов упрощает работу. Включим этот флаг.

Флаг Разрешить проводить документы будущей датой в комментариях не нуждается. В дальнейшем мы рассмотрим варианты, когда это необходимо. А пока просто включим этот флаг.

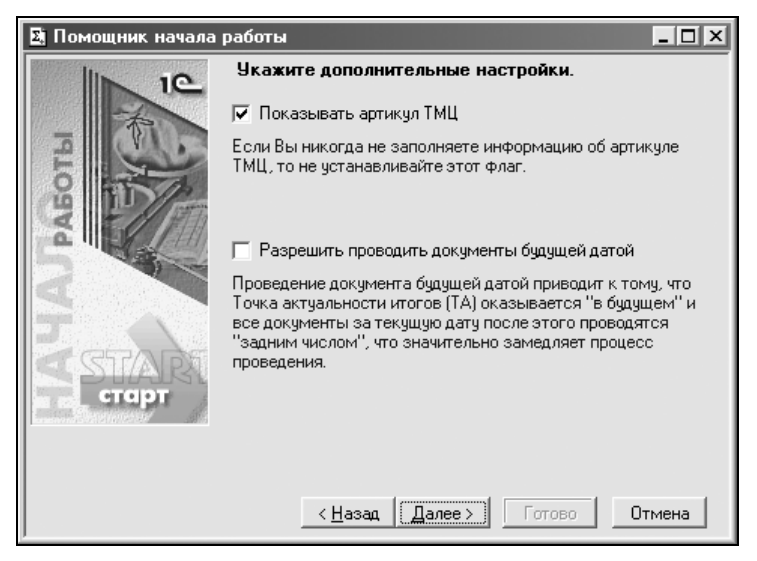

Рис. 1.5. Первое окно дополнительных настроек

В следующем окне (рис. 1.6) предлагается заполнить поля Единица веса и Префикс ИБ.

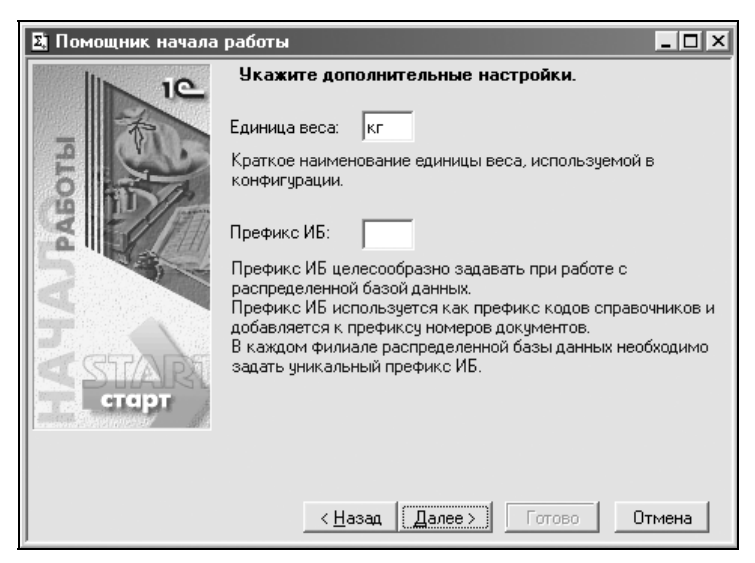

Рис. 1.6. Второе окно дополнительных настроек

В поле Единица веса по умолчанию выбран килограмм. Если ваш учет использует иную единицу веса, ее можно изменить.

Поле Префикс ИБ необходим только при ведении учета в распределенной базе.

Окно работы со свойствами номенклатуры и контрагентов (рис. 1.7) позволяет настроить ведение дополнительных свойств номенклатуры и контрагентов. Если этот режим не нужен, то следует очистить обе строки.

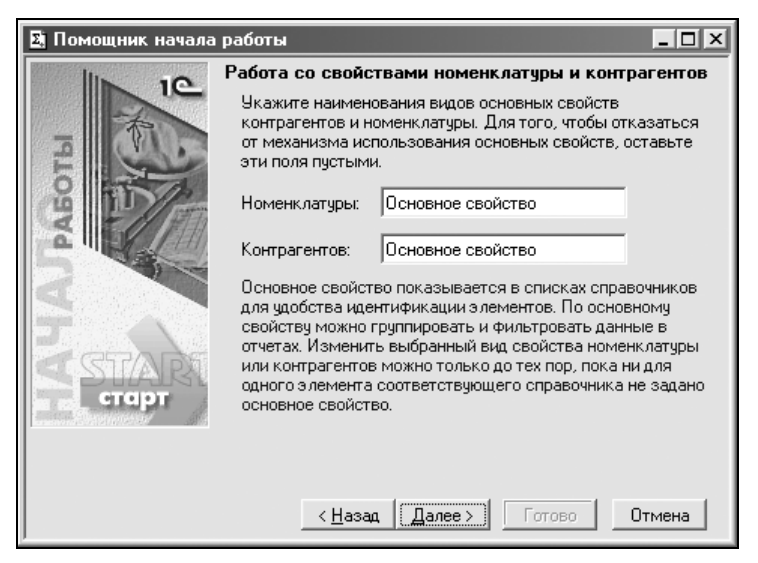

Рис. 1.7. Окно работы со свойствами номенклатуры и контрагентов

На рис. 1.8 отображено следующее окно помощника, в котором необходимо заполнить информацию о юридическом лице.

Нажав кнопку  $\boxed{\blacksquare}$  (см. рис. 1.8) рядом с группами Юридический адрес и Фактический адрес появится окно заполнения адреса (рис. 1.9).

Справа от каждой строки адреса находится кнопка ... при нажатии на которую появляется возможность выбрать значение из классификатора.

Изначально классификатор адресов не установлен, и его необходимо установить путем нажатия вкладки Классификаторы (рис. 1.10).

Существует два варианта установки классификатора адресов:

установить классификатор с диска ИТС, поставляемого фирмой "1С" по подписке лицензионным пользователям. В случае наличия диска ИТС достаточно вставить его в привод и нажать кнопку Загрузить с диска ИТС;

подключить классификатор адресов, полученный из налоговой инспекции или других источников. Для этого необходимо выбрать пути к каждому из классификаторов, нажав кнопку - напротив строки пути классификатора.

Закончив с заполнением информации о юридическом лице (см. рис. 1.9), перейдем к следующему окну (рис. 1.11). В этом окне программа предлагает заполнить дополнительную информацию о юридическом лице.

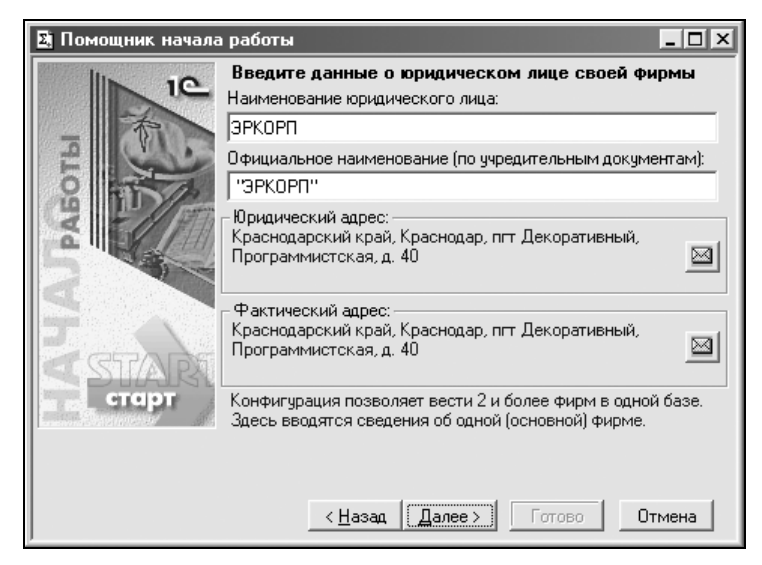

Рис. 1.8. Информация о юридическом лице фирмы

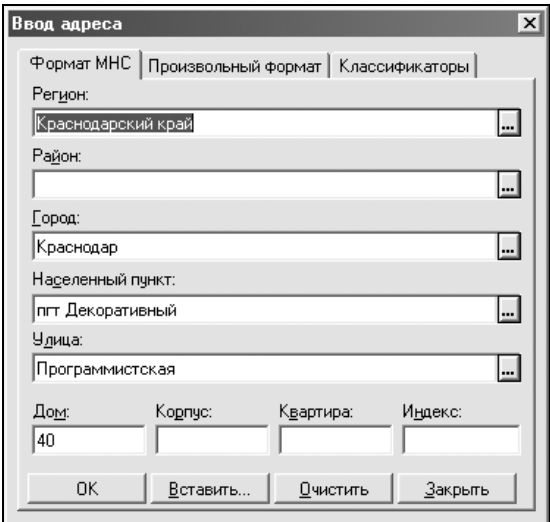

Рис. 1.9. Окно Ввод адреса

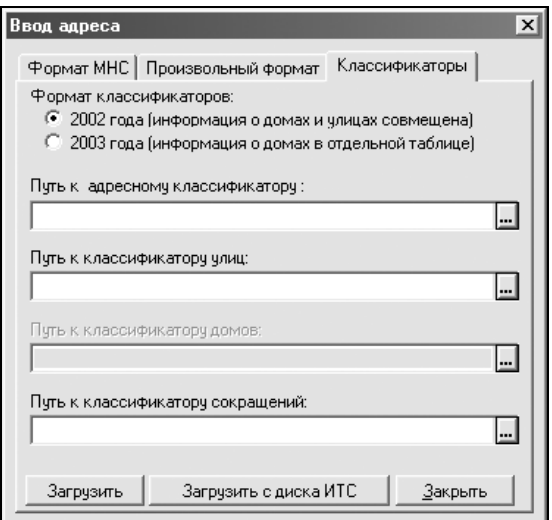

Рис. 1.10. Окно выбора классификатора

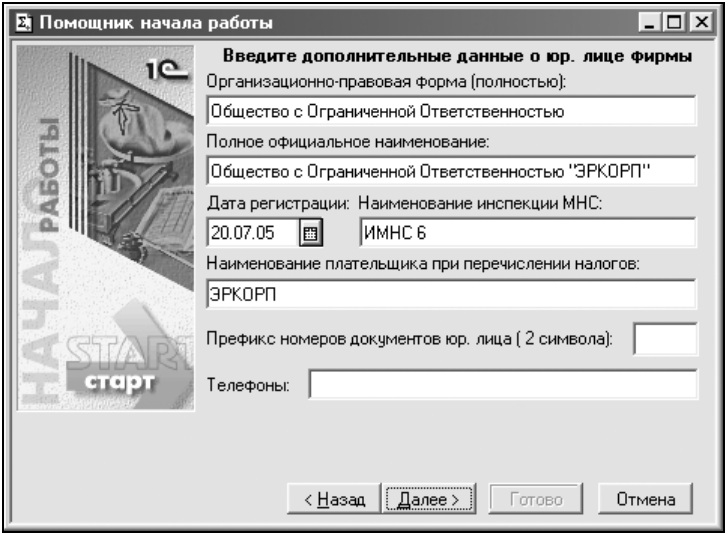

Рис. 1.11. Дополнительная информация о юридическом лице

В следующем окне необходимо ввести коды юридического лица и данные о должностных лицах (рис. 1.12).

На рис. 1.13 изображено окно помощника начала работы, с помощью которого настраивается учетная политика фирмы.

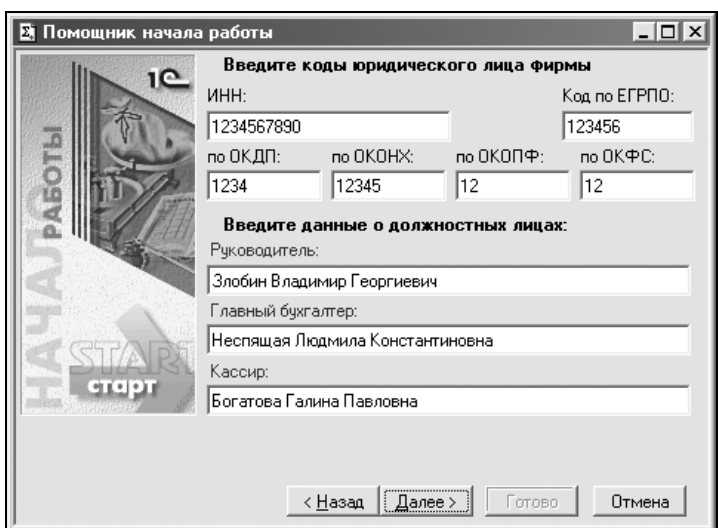

Рис 1.12. Окно ввода кодов юридического лица и данных о должностных лицах

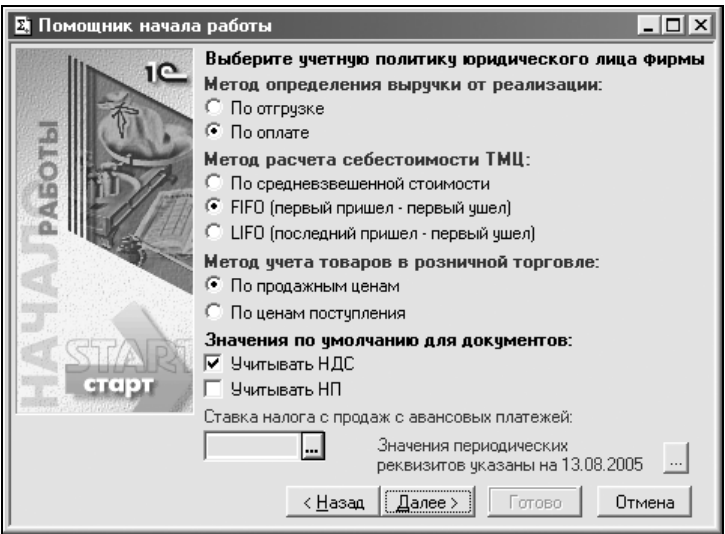

Рис. 1.13. Выбор учетной политики юридического лица

Здесь определяются методы учетной политики и значения по умолчанию для документов.

- Метод определения выручки от реализации.
	- По отгрузке выручка появляется в момент отгрузки товара.
	- По оплате выручка появляется только после оплаты.
- $\blacklozenge$  Метод расчета себестоимости ТМЦ.
	- • По средневзвешенной стоимости — себестоимость определяется в среднем по всем партиям.
	- • FIFO (Первый пришел — первый ушел) — себестоимость рассчитывается в порядке поступления партий. Рекомендуется при реализации скоропортящихся товаров.
	- • LIFO (Последний пришел — первый ушел) — себестоимость рассчитывается в обратном FIFO порядке. Рекомендуется для товара, имеющего сезонные продажи.
- $\blacklozenge$  Метод учета товаров в розничной торговле.
	- •По продажным ценам.
	- •По ценам поступления.
- $\blacklozenge$  Значения по умолчанию для документов.
	- •Учитывать НДС.
	- •Учитывать НП.

После выбора учетной политики и нажатия кнопки Далее следует окно Ввода наименования аналитического признака управленческого учета фирмы. Оставьте наименование как есть.

За данным окном следует окно параметров основного склада фирмы (рис. 1.14).

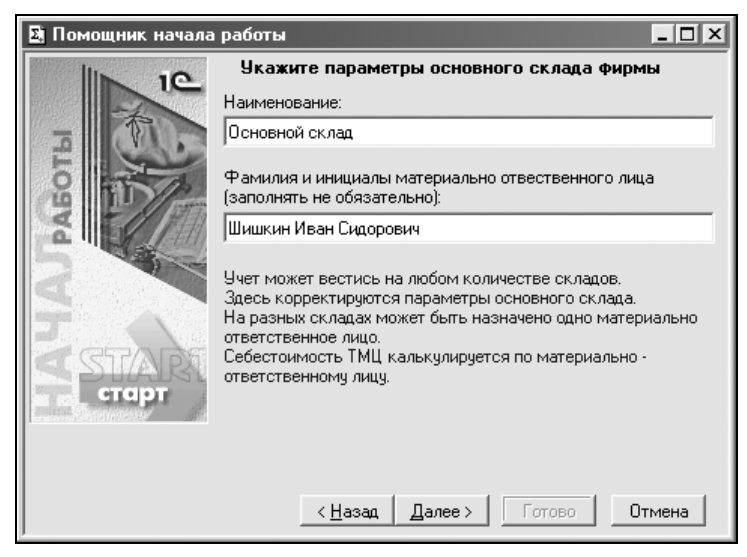

Рис. 1.14. Окно ввода параметров основного склада фирмы и материально ответственного лица

В этом окне предлагается ввести наименование основного склада и материально ответственное лицо этого склада.

Следующим этапом является окно ввода основного банковского счета (рис. 1.15).

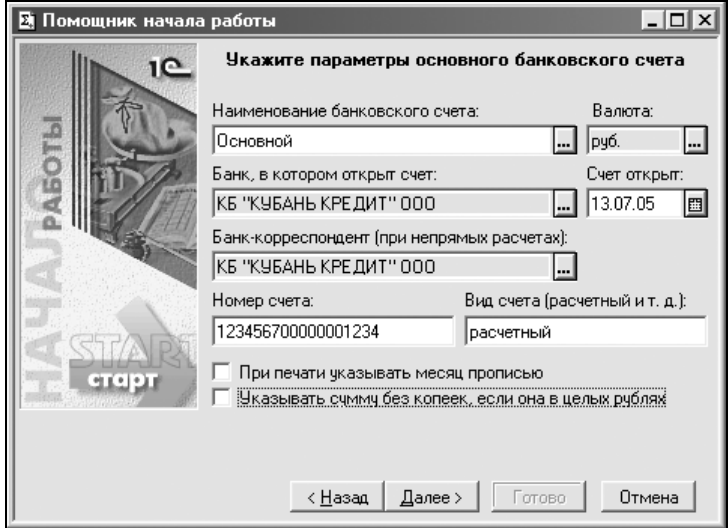

Рис. 1.15. Окно ввода параметров основного банковского счета

Здесь необходимо заполнить все приведенные реквизиты.

- Наименование банковского счета любое, удобное для работы.
- $\blacklozenge$ Валюта — валюта счета.
- Банк, в котором открыт счет.
- Счет открыт дата открытия счета.
- $\blacklozenge$ Банк-корреспондент (при непрямых расчетах).
- $\blacklozenge$ Номер счета — номер основного счета.
- $\blacklozenge$ Вид счета — вид основного счета (расчетный, .....).
- При печати указывать месяц прописью в документах с датой месяцы будут выводиться не под номерами, а с именами.
- Указывать сумму без копеек, если она в целых рублях.

Справа от строк Банк, в котором открыт счет и Банк-корреспондент есть кнопки . при нажатии на которые мы попадем в справочник выбора банка. Изначально он пустой (рис. 1.16).

| <b>E Справочник: Банки (классификатор БИК) (Выбор)</b><br><b>画口图 28 母果用专中日图22 P X</b> |                     |                        |             |
|---------------------------------------------------------------------------------------|---------------------|------------------------|-------------|
| — <del>©а</del> Банки (классификатор БИК)                                             | <b>Наименование</b> | <b>Местонахождение</b> | <b>ІБИК</b> |
| Добавить банки из Классификатора банков РФ<br>Закрыть                                 |                     |                        |             |

Рис. 1.16. Пустое окно Справочник: Банки

Данный справочник используется не только для выбора банка, в котором открыт счет, но и для дальнейших расчетов с поставщиками и покупателями.

Существует несколько возможностей добавления нового банка в справочник.

1. Ввести банк и его реквизиты вручную. Для этого достаточно на панели управления нажать кнопку  $\boxed{m}$ , после чего появится окно ввода реквизитов нового банка (рис. 1.17). После этого достаточно ввести реквизиты и нажать кнопку ОК.

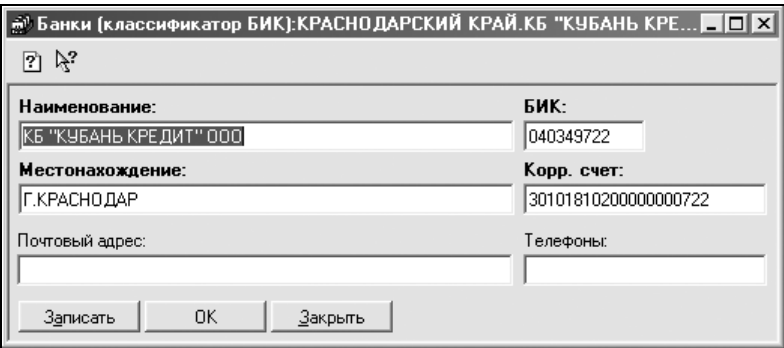

Рис. 1.17. Окно ввода реквизитов банка

2. Добавить справочник из классификатора. Для этого необходимо (см. рис. 1.17) нажать кнопку Добавить банки из Классификатора банков РФ. Появится окно Обновление "Классификатора банков РФ" (рис. 1.18).

В этом окне предлагается выбрать, откуда будет загружаться классификатор: с диска ИТС, содержащего базу "Гарант. Налоги, бухучет,

#### предпринимательство", или из Интернета с web-сайта агентства "РосБизнесКонсалтинг".

Выбрав нужный источник, нажмите кнопку Выполнить.

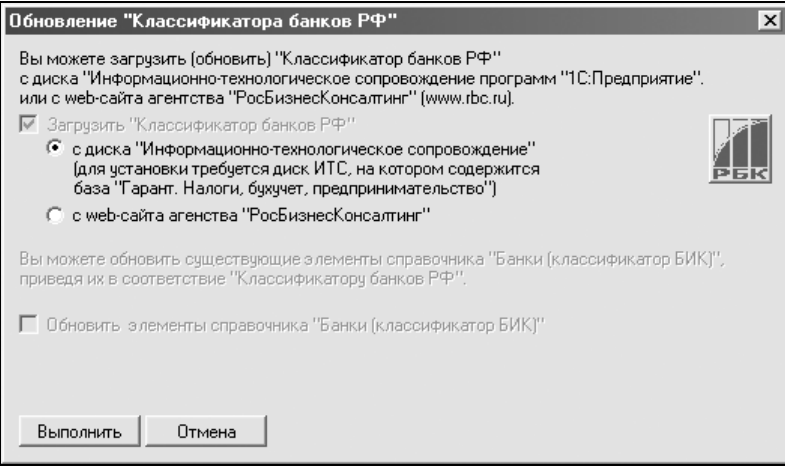

Рис. 1.18. Окно Обновление "Классификатора банков РФ"

3. По завершению выполнения обновления классификаторов перед вами появится окно выбора региона банка (рис. 1.19).

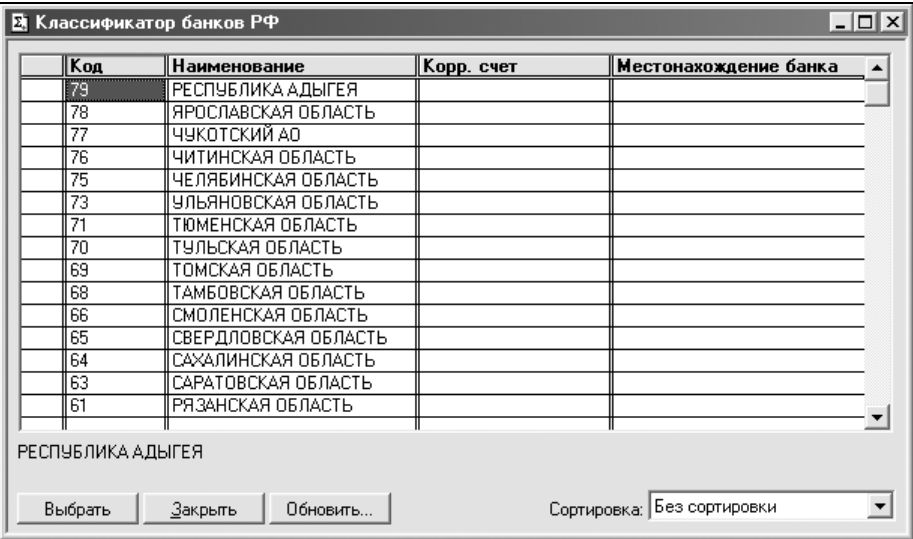

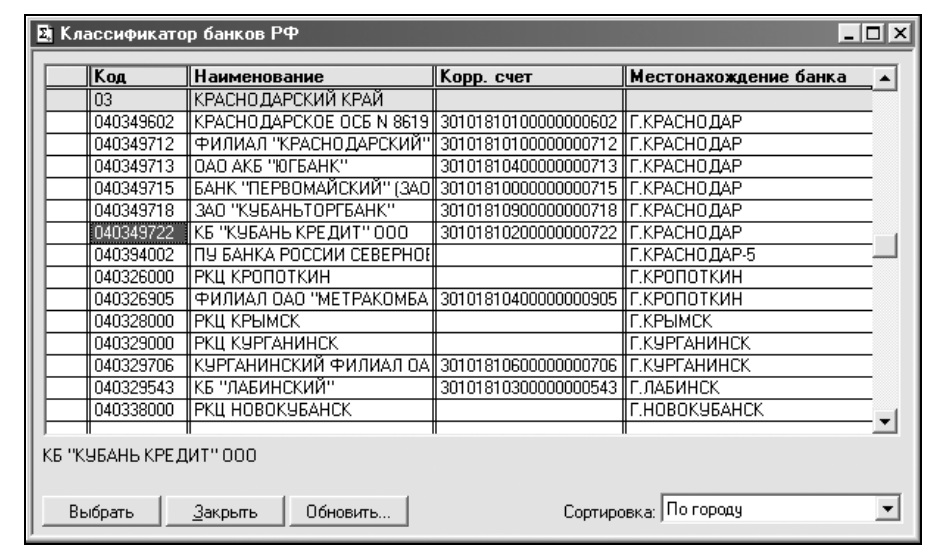

4. После выбора региона банка перед вами появится список банков региона (рис. 1.20).

Рис. 1.20. Список банков региона

Для того чтобы добавить банк в справочник, достаточно нажать на него двойным щелчком мыши. В случае необходимости добавления нескольких банков в справочник, достаточно на каждом нужном банке щелкнуть двойным щелчком мыши или, выбрав нужный банк, нажать кнопку Выбрать. По окончании добавления банков следует нажать кнопку Закрыть.

5. После добавления необходимых банков программа возвращается обратно к справочнику Банки (рис. 1.21).

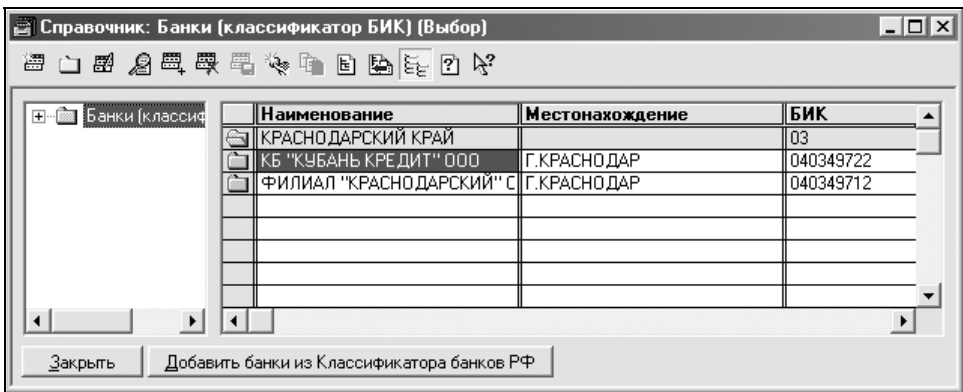

Рис. 1.21. Заполненное окно Справочник: Банки

Единственное отличие данного справочника от справочника, показанного на рис. 1.16, в том, что на этот раз в справочнике находятся все необходимые банки. Теперь достаточно дважды щелкнуть по необходимому банку и он будет установлен как банк, в котором открыт счет.

6. Аналогичные действия производятся и для банка-корреспондента.

Собственно, заполнение банков и счета является последним этапом Помощника начала работы. Осталось подтвердить введенные данные, нажав кнопку **Готово** в следующем окне (рис. 1.22).

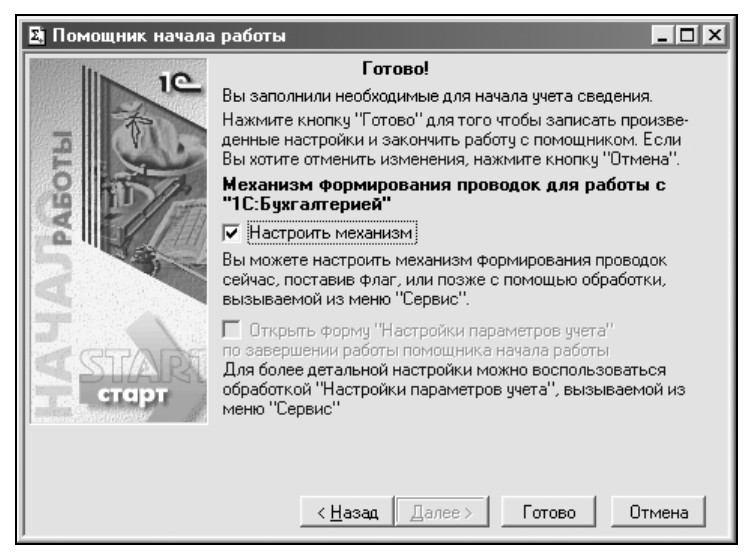

Рис. 1.22. Завершение этапов Помощник начала работы

COARA 2

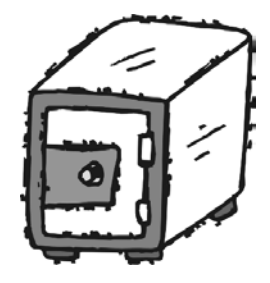

### Общие приемы работы с программой

В процессе работы пользователь сталкивается с объектами в электронном виде, похожими на объекты, с которыми пользователь имеет дело в производстве. Например, бухгалтер ежедневно работает с платежными поручениями и приходными и расходными накладными. В программе определены документы с аналогичными названиями и содержанием, которые являются одними из объектов программы. До введения автоматизированного учета в бухгалтерии применялась журнально-ордерная система. В программе определены аналогичные журналы, в которых ведутся электронные документы. Информация об основных объектах бухгалтерского учета хранится в справочниках, которые являются электронными аналогами дел и инвентарных карточек.

Пользователь может задавать различные действия в формах, используя:

- $\blacklozenge$ меню Действия;
- панель инструментов;
- контекстное меню, появляющееся при щелчке правой кнопкой мыши на строке справочника. Результат действия при выборе из контекстного меню может зависеть от выбранной строки;
- $\blacklozenge$ комбинации клавиш, эквивалентные действиям.

#### <u>Меню Действия</u>

Пункт меню Действия появляется в главном меню программы, если открыта какая-либо форма (рис. 2.1).

Меню Действия совпадает с контекстным меню, появляющимся при щелчке правой кнопкой мыши на строке справочника или журнала (рис. 2.2).